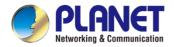

# 5-Port VPN Security Router VR-100 & VR-300 Series

## **Quick Installation Guide**

#### Table of Contents

| Chapter 1. | Package Contents                         | 3  |
|------------|------------------------------------------|----|
| Chapter 2. | Hardware Installation                    | 5  |
| 2.1        | Wireless Antennas Installation           | 5  |
| 2.2        | SIM Card Installation                    | 8  |
| 2.3        | 5G NR Antenna Installation               | 9  |
| Chapter 3. | Setup of the VPN Router                  | 10 |
| 3.1        | Requirements                             | 10 |
| 3.2        | Logging in to the VPN Router             | 10 |
| Chapter 4. | Recovering Back to Default Configuration | 13 |
| Chapter 5. | Appendix                                 | 14 |
| Chapter 6. | Further Information                      | 15 |

## CHAPTER 1. PACKAGE CONTENTS

Thank you for purchasing PLANET VPN Router, VR-100 or VR-300 Series. The descriptions of these models are as follows:

| VR-100          | 5-Port 10/100/1000T VPN Security Router                  |  |  |  |  |
|-----------------|----------------------------------------------------------|--|--|--|--|
| VR-300          | Enterprise 5-Port 10/100/1000T VPN Security Router       |  |  |  |  |
| VR-300P         | Enterprise 4-Port 10/100/1000T 802.3at PoE + 1-Port      |  |  |  |  |
| VK-300P         | 10/100/1000T VPN Security Router                         |  |  |  |  |
| <b>VR-300W5</b> | Wi-Fi 5 AC1200 Dual Band VPN Security Router             |  |  |  |  |
| VR-300PW5       | Wi-Fi 5 AC1200 Dual Band VPN Security Router with 4-Port |  |  |  |  |
| VK-300PW3       | 802.3at PoE+                                             |  |  |  |  |
| VR-300W6        | Wi-Fi 6 AX1800 Dual Band VPN Security Router             |  |  |  |  |
| VR-300PW6       | Wi-Fi 6 AX1800 Dual Band VPN Security Router with 4-Port |  |  |  |  |
| VK-300PW0       | 802.3at PoE+                                             |  |  |  |  |
| VR-300W6A       | Wi-Fi 6 AX2400 2.4GHz/5GHz VPN Security Router           |  |  |  |  |
| VR-300PW6A      | Wi-Fi 6 AX2400 2.4GHz/5GHz VPN Security Router with      |  |  |  |  |
| VK-300PW0A      | 4-Port 802.3at PoE+                                      |  |  |  |  |
| VR-300FW-NR     | 5G NR Cellular + Wi-Fi 6 AX 1800 Dual Band + 1-Port      |  |  |  |  |
| VK-SOUF W-NK    | 1000X SFP VPN Security Router                            |  |  |  |  |

<sup>&</sup>quot;VPN Router" mentioned in this Quick Installation Guide refers to the above models. "Wireless Router" is for the above router with wireless interface.

Open the box of the VPN Router and carefully unpack it. The box should contain the following items for each of the above models:

- VPN Router x 1
- Quick Installation Guide (QR code) x 1
- Power Cord x 1
- Rubber Feet x 4
- Rack-mounting Kit x 1
- SFP Dust Cap x 1 (VR-300F/VR-300FP/VR-300FW-NR)

| Model Name  | 2.4G/5G antenna | Dual band antenna | 5G NR antenna |
|-------------|-----------------|-------------------|---------------|
| VR-300W5    | 2               |                   |               |
| VR-300PW5   | 2               |                   |               |
| VR-300W6    |                 | 2                 |               |
| VR-300PW6   |                 | 2                 |               |
| VR-300W6A   | -               | 4                 |               |
| VR-300PW6A  | -               | 4                 |               |
| VR-300FW-NR |                 | 2                 | 4             |

If any of the above items are damaged or missing, please contact your dealer immediately.

#### CHAPTER 2. HARDWARE INSTALLATION

Refer to the illustration and follow the simple steps below to quickly install your VPN router.

#### 2.1 Wireless Antennas Installation

**Step 1**: For wireless models, fasten the 2.4G/5G antennas to the 2.4G/5G antenna connectors. And you can bend the antennas to fit your actual needs.

VR-300W/VR-300PW Series Rear View:

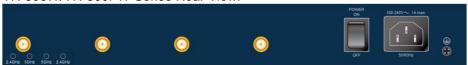

#### VR-300FW-NR Rear View:

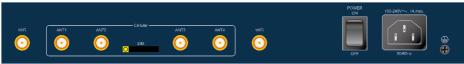

- Step 2: Place the VPN Router on desktop.
- **Step 3**: Keep enough ventilation space between the VPN Router and the surrounding objects.

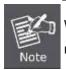

When choosing a location, please keep in mind the environmental restrictions should be under the specifications of the VPN router.

- Step 4: Connect your VPN Router to hub / switch.
  - A.Connect one end of a standard network cable to the LAN port (port 1) on the front panel of the VPN router.
  - B. Connect the other end of the cable to the hub / switch.

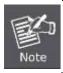

The UTP Category 5e/6 network cabling with RJ45 tips is recommended.

#### **Step 5**: Connect your VPN Router to internet.

- A. Connect one end of a standard network cable to the WAN port (port 5) on the front panel of the VPN router.
- B. Connect the other end of the cable to the xDSL/x PON modem/ONU
   LAN port or an upper layer port to outer network layer.

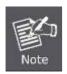

If there is only one line connected to the outer network in your network environment, it is suggested that you use WAN port (port 5).

**Step 6**: Connect the included power cord to an AC 100-240V wall outlet. When the VPN router receives power, the Power LED should remain solid green.

## 2.2 SIM Card Installation

#### For VR-300FW-NR only

A. Insert an ejector pin into the yellow button next to the tray to loosen the tray.

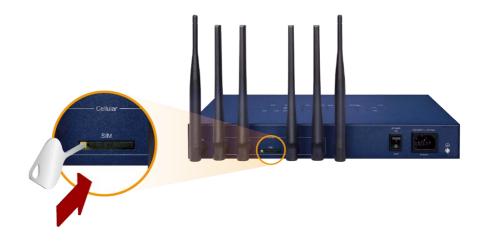

- B. Pull out the tray gently from the tray slot. Place the SIM card on the tray with the gold-colored contacts facing upwards.
- C. Insert the tray back into the tray slot.
- A mini SIM card with 5G NR and 4G LTE subscription

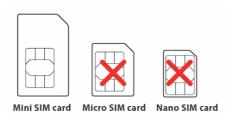

## 2.3 5G NR Antenna Installation

#### For VR-300FW-NR only

Step 1: Connect 5G NR antennas to the 5G NR antenna extender.

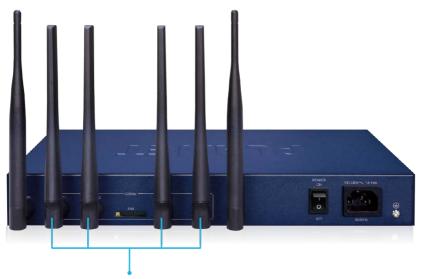

4 x 5G NR Antennas

### CHAPTER 3. SETUP OF THE VPN ROUTER

## 3.1 Requirements

Please confirm the following items before configuration:

- 1. Please confirm the network is working properly: It is strongly suggested to test your network connection by connecting your computer directly to ISP.
- 2. Suggested operating systems: Windows 7/8/10.
- 3. Recommended web browsers: Edge/Firefox/Chrome.

## 3.2 Logging in to the VPN Router

Then refer to the steps to configure the VPN Router:

Step 1. Connect the IT administrator's PC and VPN router's LAN port (port 1) to the same hub / switch, and then launch a browser to link the management interface address which is set to https://192.168.1.1 by default.

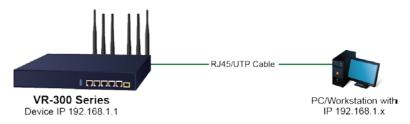

Figure 3-1: IP Management Diagram

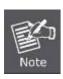

The DHCP server of the VPN Router is enabled. Therefore, the LAN PC will get IP from the VPN Router. If user needs to set IP address of LAN PC manually, please set the IP address within the range between 192.168.1.2 and 192.168.1.254 inclusively, and assigned the subnet mask of 255.255.255.0.

**Step 2.** The browser prompts you for the login credentials. (Both are "admin" by default.)

Default IP address: 192.168.1.1

Default user name: admin Default password: admin Default DHCP Server: ON

<Wireless Router>

Default SSID (2.4G): **PLANET\_2.4G**Default SSID (5G): **PLANET\_5G** 

Encryption: open

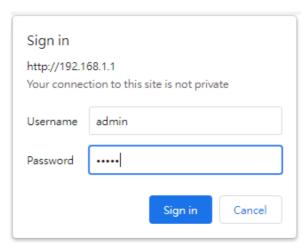

Figure 3-2: Login Screen

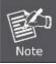

Administrators are strongly suggested to change the default admin and password to ensure system security.

**Step 3.** After entering the password, the main screen appears as shown in Figure 3-3.

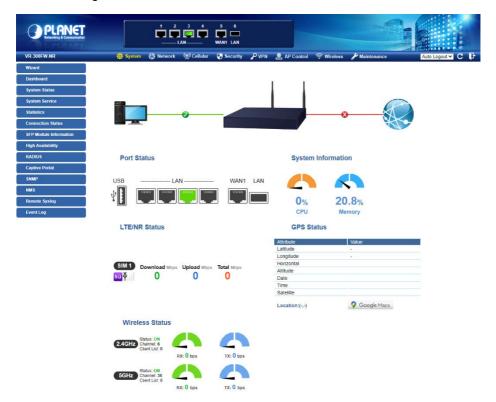

Figure 3-3: Web-based Main Screen of Cellular Gateway

Now, you can use the Web management interface to continue the VPN Router

Administrators are strongly suggested to change the default password and Wi-Fi SSID on the first login to safeguard system security.

management. Please refer to the user's manual for more.

# CHAPTER 4. RECOVERING BACK TO DEFAULT CONFIGURATION

#### ■ IP address has been changed or admin password has been forgotten

To reset the IP address to the default IP address "192.168.1.1" or reset the login password to default value, press the hardware-based **reset button** on the front panel for about 10 seconds. After the device is rebooted, you can log in the management Web interface within the same subnet of 192.168.1.xx.

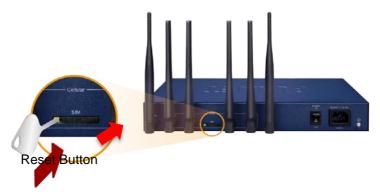

Figure 4-1: VR-300 Series Reset Button

## **CHAPTER 5. APPENDIX**

| Appendix A: Default Setting |                    |  |  |  |
|-----------------------------|--------------------|--|--|--|
| Default IP Address          | 192.168.1.1        |  |  |  |
| Default Login User Name     | admin              |  |  |  |
| Default Login Password      | admin              |  |  |  |
| Default DHCP Server         | On                 |  |  |  |
| Default LAN Port            | Ethernet Ports 1~4 |  |  |  |
| Default WAN Port            | Ethernet Port 5    |  |  |  |
| Default SSID (2.4G)         | PLANET 2.4G        |  |  |  |
| Default SSID (5G)           | PLANET_5G          |  |  |  |

| Appendix B: User's Manual |             |            |          |           |  |  |  |
|---------------------------|-------------|------------|----------|-----------|--|--|--|
|                           | VR-100      |            |          |           |  |  |  |
|                           |             |            |          |           |  |  |  |
| User's                    | VR-300      | VR-300P    | VR-300W5 | VR-300PW5 |  |  |  |
| Manual                    | VR-300W6A   | VR-300PW6A | VR-300W6 | VR-300PW6 |  |  |  |
|                           | VR-300FW-NR |            |          |           |  |  |  |
|                           |             |            |          |           |  |  |  |

### CHAPTER 6. FURTHER INFORMATION

Thank you for purchasing PLANET VPN Router. The above steps introduce the simple configuration of the VPN Router. If you have other questions, please contact the local dealer where you purchased this product or you can contact PLANET directly at the following email address: support@planet.com.tw.

Copyright © PLANET Technology Corp. 2022.

Contents are subject to revision without prior notice.

PLANET is a registered trademark of PLANET Technology Corp. All other trademarks belong to their respective owners.